# 손해보험시스템 비밀번호 초기화 매뉴얼

1. 손해보험시스템 비밀번호 초기화

① 「NH농협손해보험 통합로그인」 창 내 「비밀번호 초기화」 클릭

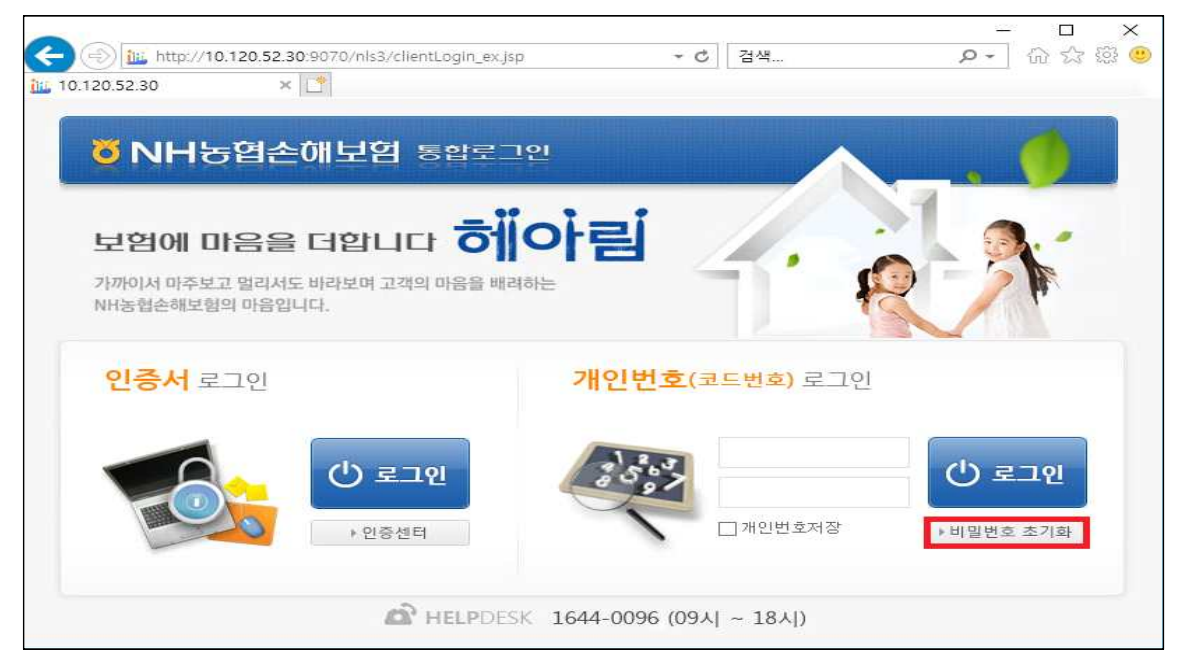

② "서약자 개인정보 수집 동의서 동의" 후 「본인인증」 클릭

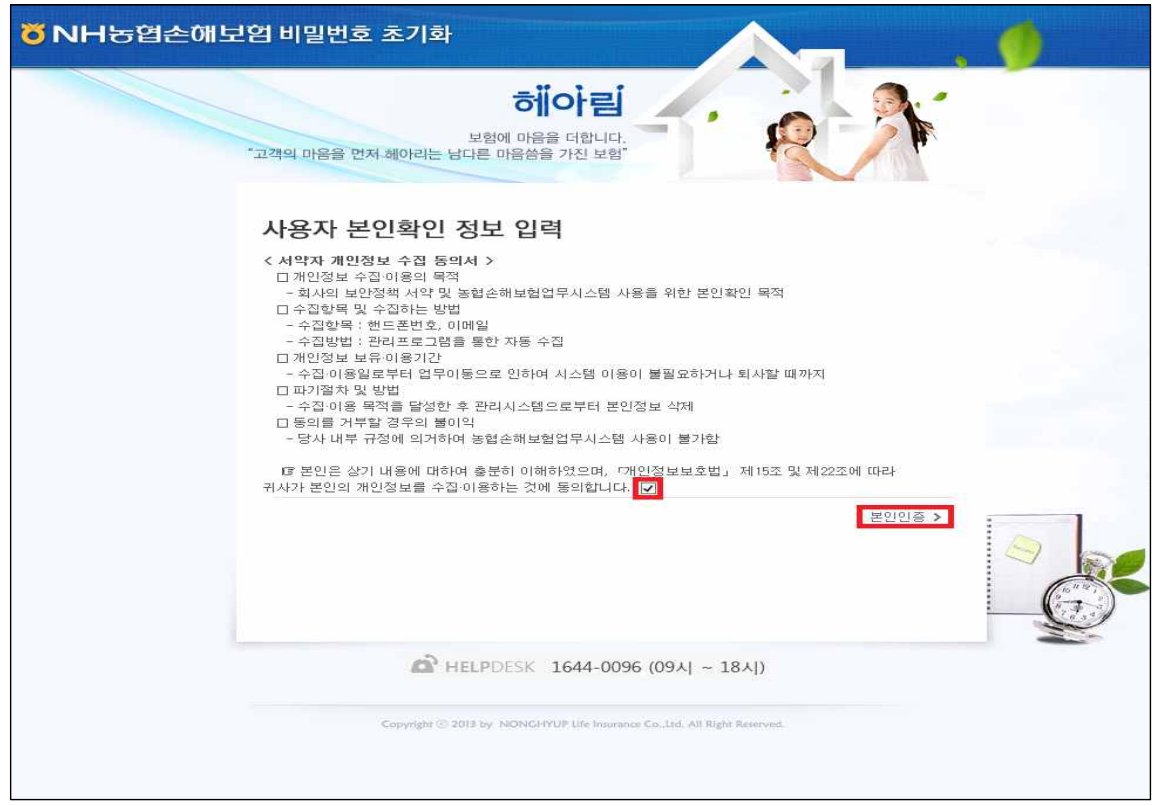

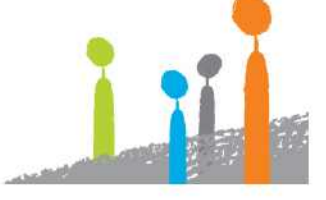

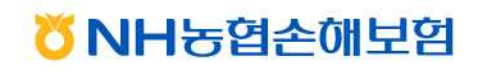

# 보험에 마음을 더합니다 허<mark>이아림</mark>

③ 사용자 본인 확인 정보 입력 - 「사용자 정보확인」 클릭

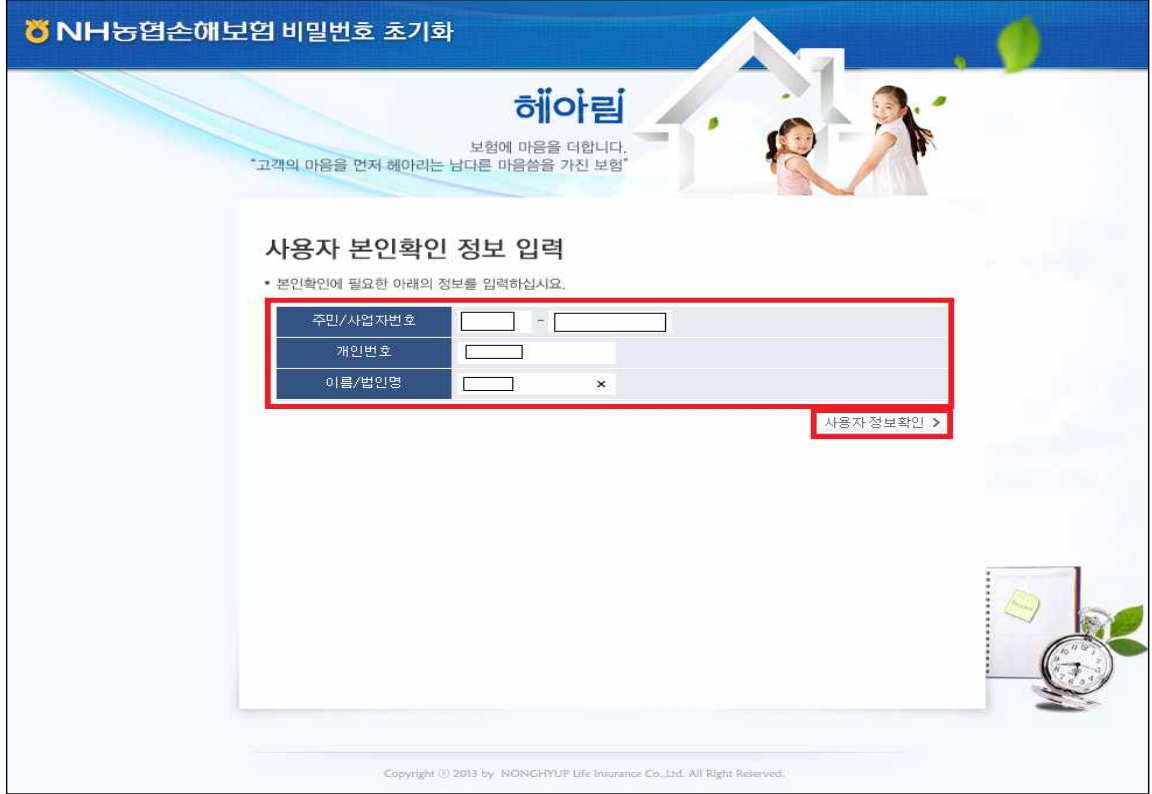

#### ④ 「인증번호 발송」 클릭

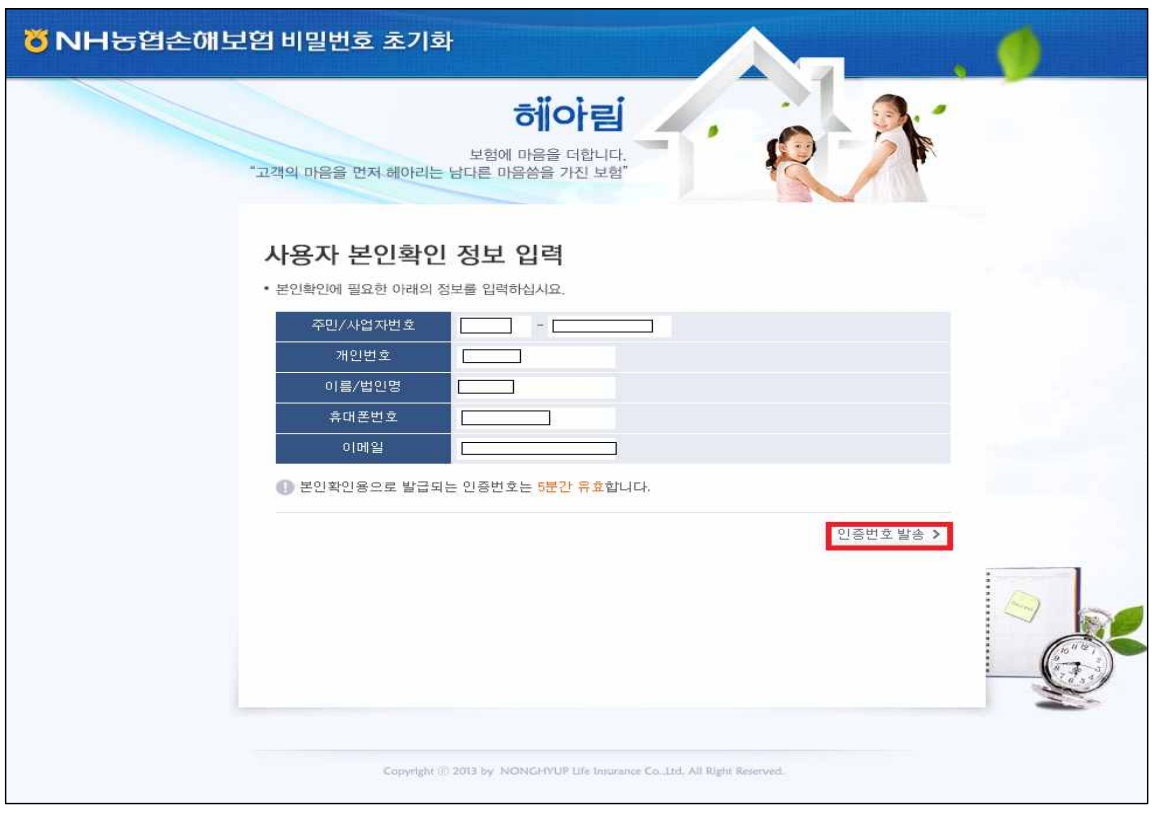

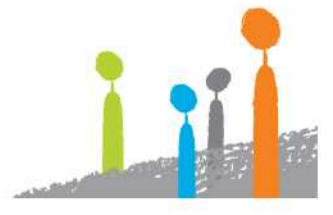

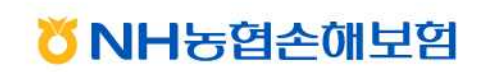

### 보험에 마음을 더합니다 허이어림

⑤ 「인증번호 발송」 클릭 - 휴대폰으로 발송된 인증번호 입력 - 「비밀번호 초기화] 클릭

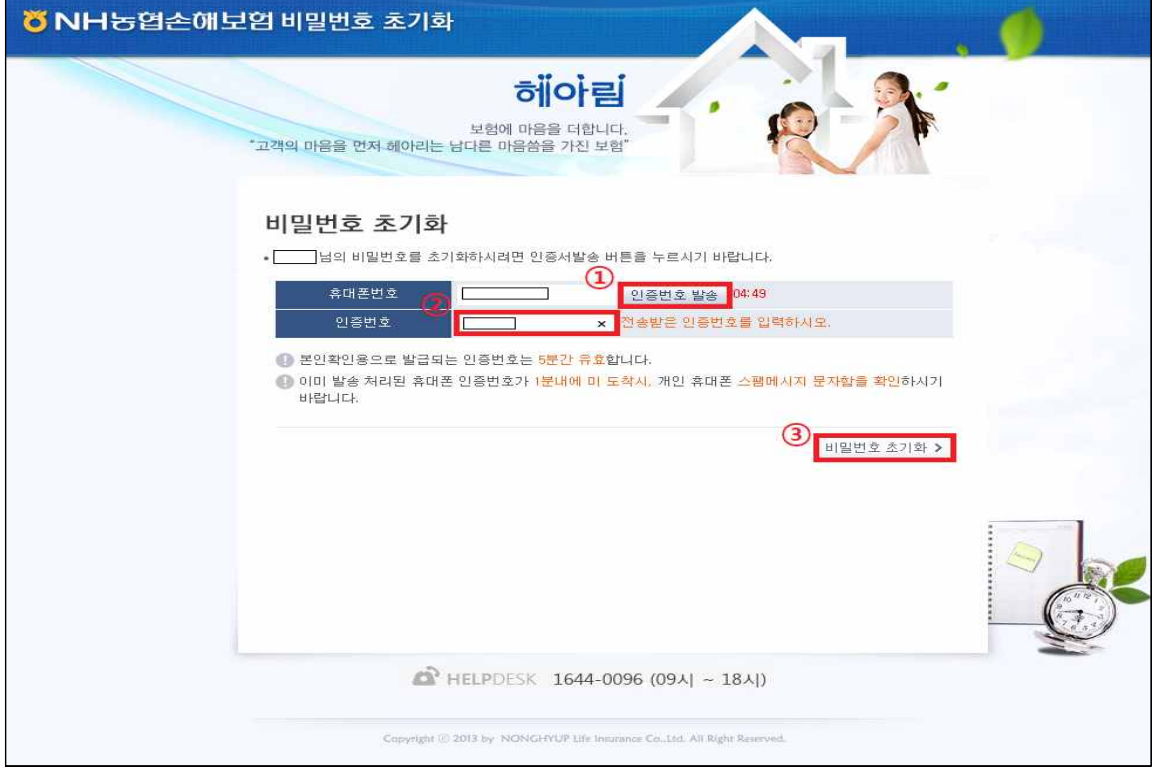

⑥ 비밀번호 초기화 완료

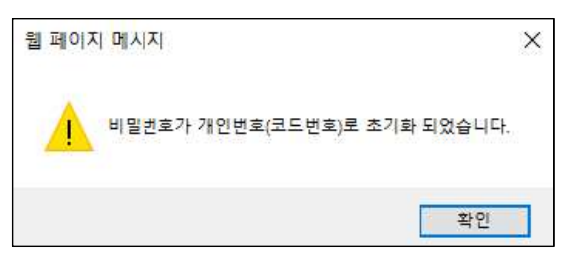

### ⑦ ID 및 비밀번호 모두 "개인번호" 입력 후 로그인

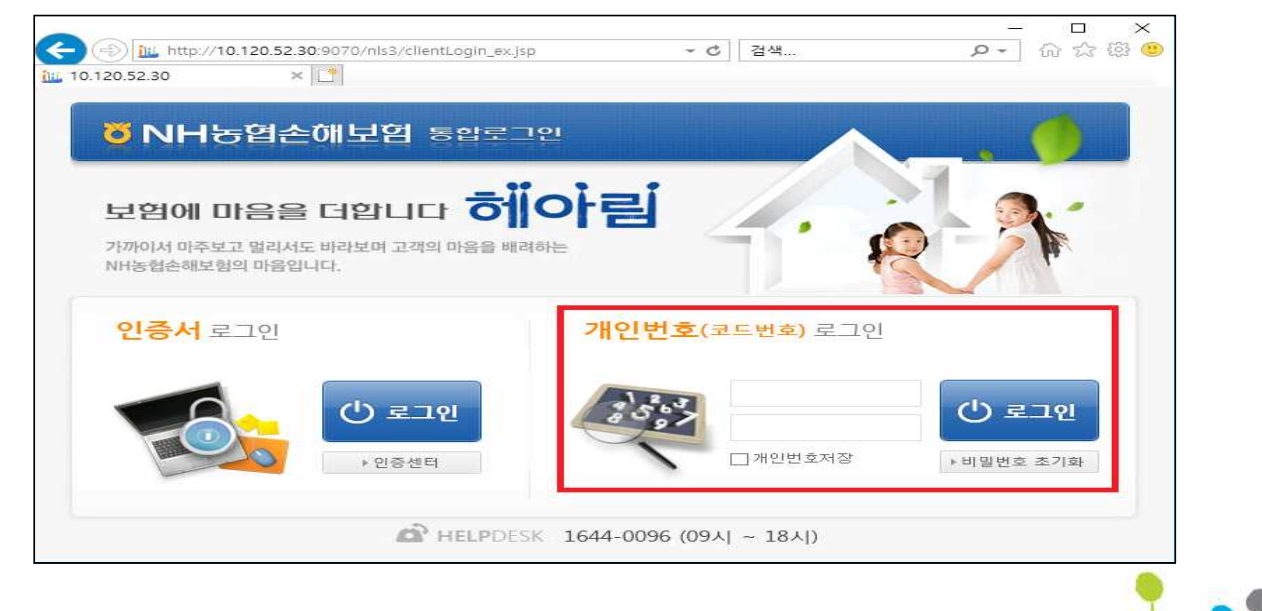

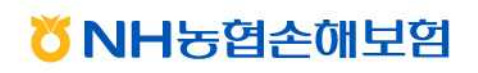

# 보험에 마음을 더합니다 허<mark>이아림</mark>

⑧ 비밀번호 변경 페이지 안내에 따라 비밀번호 변경 후 재로그인

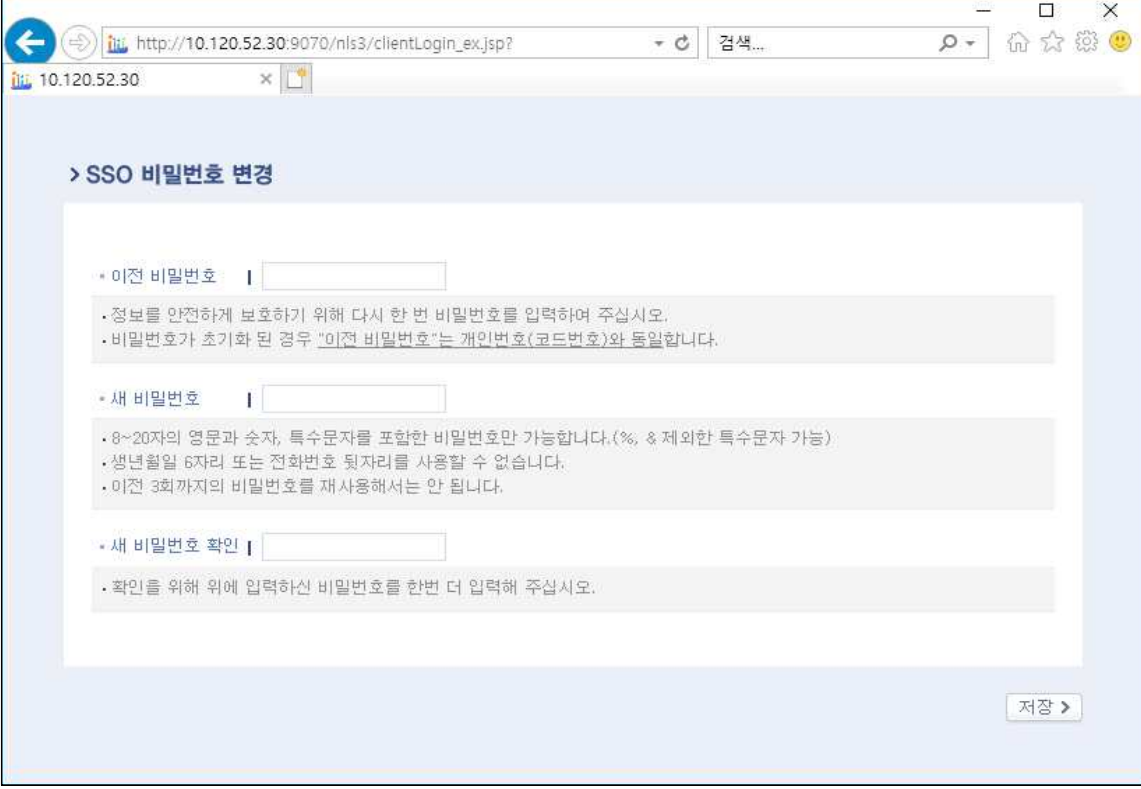

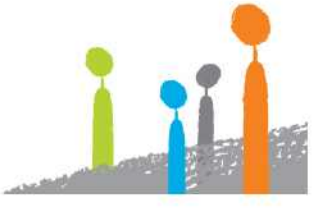

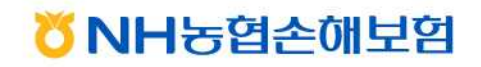